# Jigsaw School Apps Information for Android and Apple phones

Your school is using the new Jigsaw School App to communicate with parents, so we've provided this handy guide to help you get the most out of it:

### 1. Downloading the app

- Option A: Search your app store for "Jigsaw School App" and then download
- Option B:
   Click on the following link on your phone:

   Android:
   Android Jigsaw School App Container

   Apple:
   Apple Jigsaw School App Container
- Option C: Scan one of the QR Codes below:

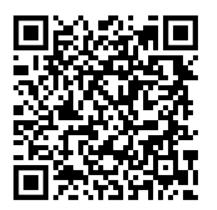

Android

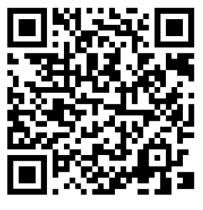

Apple

## 2. Selecting your school

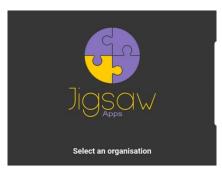

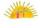

Caister Infant, Nursery School & Childrer

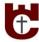

Carisbrooke CE Primary School

Select your school from the list of schools that you can see when the app first opens.

The app will remember this and you won't have to do this again.

If you choose the wrong school, simply click on the settings icon which will appear at the top of the page and select "Change Organisation".

# 3. Setting up the app

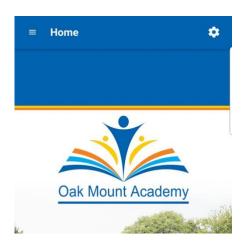

### **Home Screen**

Select the settings icon (top right of the screen) and you will be presented with the menu on the next page.

#### **Settings Screen**

Once you're on the settings page you'll see a number of options.

You can choose the way that the app menu displays on your phone; either a list or a grid. We prefer a grip menu, but we thought we'd give you a choice!

| ÷          | Settings            | ٠ |
|------------|---------------------|---|
| Items      |                     |   |
| ۲          | Categories          |   |
| $\bigcirc$ | Languages           |   |
| Securi     | ty                  | l |
| <b>0-</b>  | Change access code  |   |
| *          | Change organisation |   |
| Арр        |                     |   |
| Grid r     | nenu                |   |
| 0          | About this app      |   |

| ← Languages                     | ¢ |
|---------------------------------|---|
| Select your preferred language. |   |
| Albanian (sq)                   |   |
| Danish (da)                     |   |
| English (en) ✓                  |   |
| German (de)                     |   |

#### Languages Screen

If your school subscribes to our Languages feature, you can select this option from the settings page and you can choose from a list of the languages they are offering.

All of your news and calendar dates will be automatically translated to the language you select.

#### **Categories Screen**

If you select the Categories option from the settings page, you will see a list of categories that your school has set up.

You can select one or more of these that are relevant to you, so when the school posts information that is tagged with a category that you are not interested in, you won't be pestered with that information!

| ÷                                                                                                    | Categories | ٠ |  |  |
|----------------------------------------------------------------------------------------------------|------------|---|--|--|
| Select which categories of item to show in the app. This will<br>also control which notifications you receive. |            |   |  |  |
| group                                                                                                    | 51         |   |  |  |
| group                                                                                                    | 2          | 0 |  |  |
| group                                                                                                    | 33         | 0 |  |  |

| ← Access Code                                               | ¢             |
|-------------------------------------------------------------|---------------|
| Changing access code may allow you to vie<br>within the app | w extra items |
| Access code                                                 |               |
| 161781                                                      |               |
| SAVE                                                        |               |

#### **Access Code Screen**

If you select the access code option from the settings page, you can enter any access code that your school may have given to you.

This will allow you to access private information that is secured with the code.

Schools typically use this for Governors and PTA groups.

#### About this app Screen

This screen shows the version number of your app. We'll be upgrading the app from time to time so its handy to see the version you are running in the unlikely event you spot a problem with something.

It also has our details so you can recommend us to anyone you know who could benefit from a similar app!

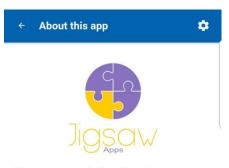

This app was produced by the multi-award-winning Jigsaw School Apps. If you are interested in an app for your school, charity, business or organisation please email us at info@jigsawschoolapps.com or call us on 0800 999 7500

Version 0.0.3

# 4. Using the app

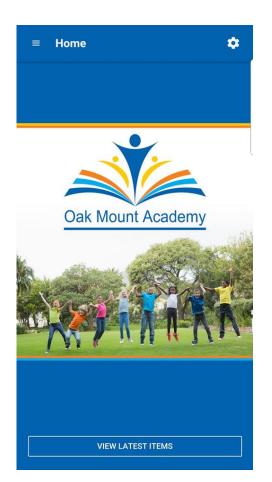

### **Home Screen**

Once the app is set up, you will receive a notification on your phone each time the school posts something (depending on the categories you've chosen and the access code you may have entered).

When you get a notification you can open the app and you can see all of the latest posts by pressing the "VIEW LATEST ITEMS" button at the bottom of the home page.

These posts will also appear in the menu section that your school has chosen to post them to.

### Menu Screen

You can open the menu screen by selecting the top left icon from the Home Screen (3 horizonal lines).

Your schools menu will look similar to the one shown here.

You can select any of the menu items to view information under that section.

Information can include news, diary dates, pdf documents, photos, surveys, contact information and more.

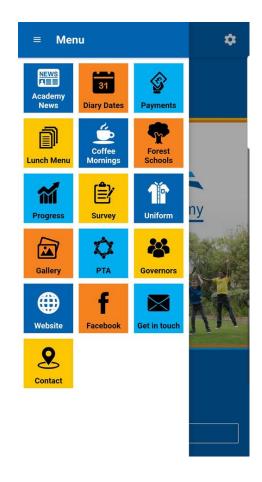